## **Blocking Spammers from WPForms**

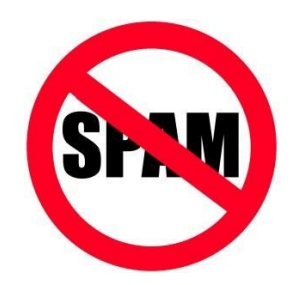

Are spammers putting junk into your site contact form? This procedure describes how to add an invisible reCAPTCHA to your form. reCAPTCHA v2 blocks spammers' scripts by detecting mouse movements, so your visitors do not have to click traffic lights.

- 1. See the WPForms [documentation](https://wpforms.com/docs/how-to-set-up-and-use-recaptcha-in-wpforms/) on this topic.
- 2. In the **left column** of the WordPress dashboard, click WPForms > Settings > CAPTCHA > reCAPTCHA > Invisible reCAPTCHA **v2.**
- 3. In another browser tab, log into your Google account, then open Google's reCAPTCHA [registration page](https://www.google.com/recaptcha/admin/create). On that page:
	- In the Label field, enter your website name, e.g. Branch 54
	- Select reCAPTCHA **v2**.
	- Select Invisible reCAPTCHA.
	- Enter your website's domain, for example sirinc2.org.
	- Check the box to accept the terms of service.
	- Click the SUBMIT button.
	- Google will register the site and generate a site key and a secret key.
- 4. Copy your site key and secret key into the WPForms page in your other browser tab.
- 5. Click WPForms' Save Settings button.
- 6. Now enable reCAPTCHA for the specific form. WPForms > All Forms > hover > Edit > Settings > General. Enable anti-spam protection and Enable Google Invisible v2 reCAPTCHA, then click the Save button.

When your users view your form, in the lower right corner they will see a reCAPTCHA icon like this:

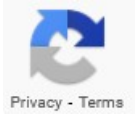